## **Инструкция по оплате оргвзноса через «Сбербанк online»**

1. На своей странице «Сбербанк online» на вкладке «Платежи» в списке выбрать «Платеж по реквизитам».

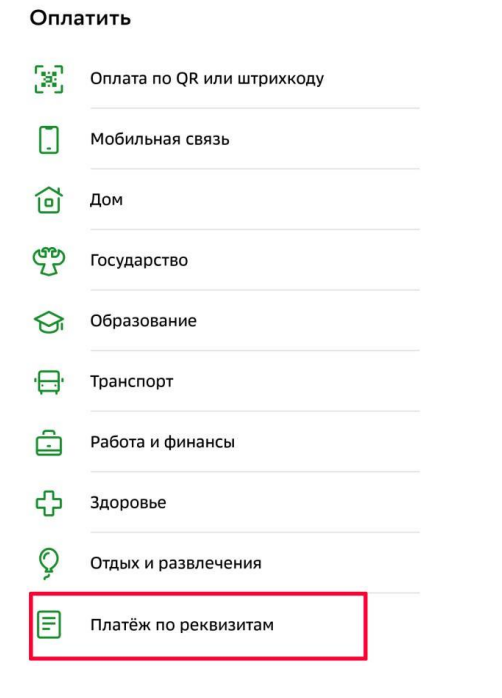

2. Ввести ИНН 7813045402

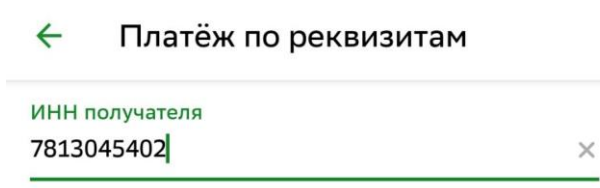

Организация, в адрес которой совершается платёж, 10 или 12 цифр

Нажать «Продолжить»

3. В списке появившихся услуг выбрать «Прочие платежи»

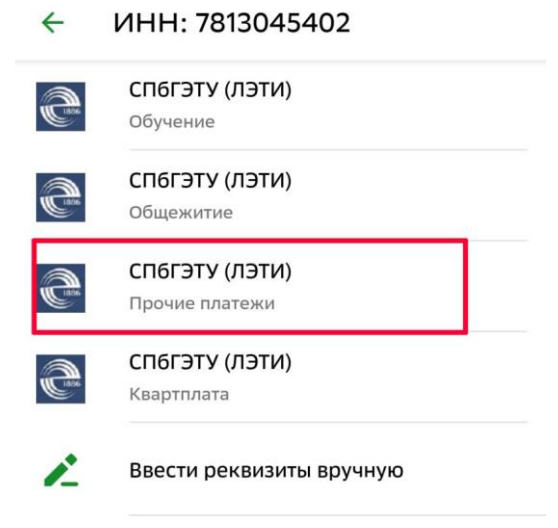

4. В появившемся окне заполнить поле «ФИО». Нажать кнопку «Продолжить»

5. В появившейся форме ВНИМАТЕЛЬНО заполнить поля: (см. рис. ниже)

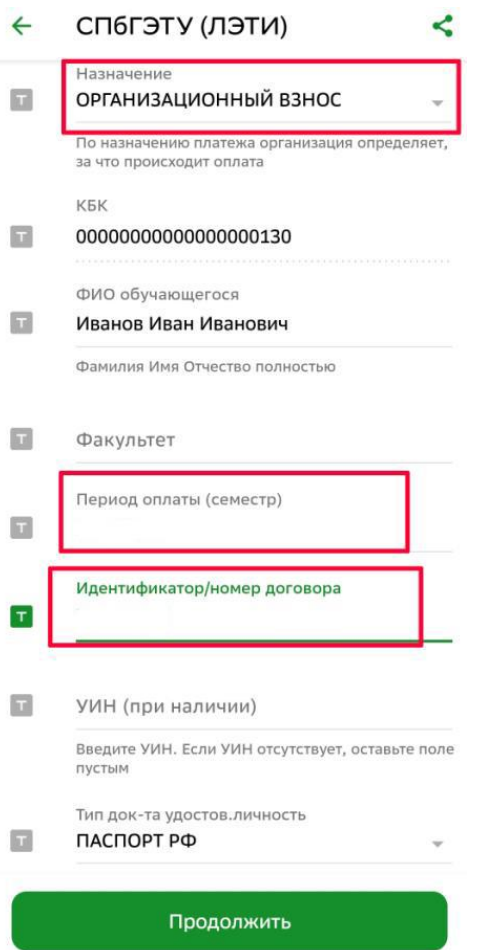

**Адрес плательщика:** (город, улица, дом, квартира) **Назначение платежа:** Организационный взнос **ФИО обучающегося:** ФИО автора статьи **Период оплаты:** 27-31.05 **Идентификатор/номер договора:** mwelectronics2024 **Номер документа, удостоверяющего личность:** серия и номер паспорта без

пробелов

После ввода данных нажать кнопку «Продолжить»